# **A Nyomtatványok kitöltésének és beküldésének folyamata**

## **1. Az Általános Nyomtatványkitöltő Alkalmazás (ÁNYK) letöltése**

Kérjük, első lépésként töltse le az ÁNYK‐t az alábbi helyről:

[Letöltés](http://nav.gov.hu/magyar_oldalak/nav/letoltesek/nyomtatvanykitolto_programok/nyomtatvany_apeh/keretprogramok/abevjava_install.html)

A telepítéshez kapcsolódóan további információkat az alábbi oldalakon talál:

Internet‐kapcsolattal rendelkező számítógép esetén:

[http://nav.gov.hu/magyar\\_oldalak/nav/ebevallas/abevjava/internetes\\_tudnivalok.html](http://nav.gov.hu/magyar_oldalak/nav/ebevallas/abevjava/internetes_tudnivalok.html) 1‐3. pont

Internet‐kapcsolattal nem rendelkező számítógép esetén:

[http://nav.gov.hu/magyar\\_oldalak/nav/ebevallas/abevjava/neminternet\\_tudnivalok.html](http://nav.gov.hu/magyar_oldalak/nav/ebevallas/abevjava/neminternet_tudnivalok.html) 1‐3. pont

### **2. Az egyéni vállalkozói ügyintézéshez szükséges nyomtatványok letöltése, telepítése**

A keretprogram telepítése után az Ön számítógépe már alkalmas arra, hogy nyomtatványokat töltsön ki.

Kérjük, hogy internet eléréssel rendelkező számítógépen az Okmányiroda‐kereső alkalmazás [http://www.kekkh.gov.hu/hu/okmanyiroda\\_kereso](http://www.nyilvantarto.hu/hu/okmanyiroda_kereso) segítségével válassza ki a székhelyének (tevékenység kezdés bejelentése esetén a választott székhelyének) megfelelő nyomtatványt:

- Az egyéni vállalkozói tevékenység megkezdésének bejelentése (vállalkozás indítása) [http://www.kekkh.gov.hu/hu/evig\\_megkezdes\\_bejelentes](http://www.nyilvantarto.hu/hu/evig_megkezdes_bejelentes)
- Változás bejelentés ‐ működő vállalkozások esetén (adatváltozás, szüneteltetés, tevékenység folytatása, valamint megszüntetés bejelentése is) [http://www.kekkh.gov.hu/hu/evig\\_adatvaltozas\\_bejelentes](http://www.nyilvantarto.hu/hu/evig_adatvaltozas_bejelentes)

Miután a kiválasztott nyomtatványt számítógépére (tetszőleges helyre) letöltötte, a nyomtatvány telepítése dupla kattintással automatikusan indítható. (Kérjük, a tájékoztatók elolvasása után válassza a Tovább, majd a Befejez gombokat.)

### **3. A nyomtatványok megnyitása az ÁNYK programmal**

A nyomtatványok telepítése után kérjük, nyissa meg az ÁNYK programot a start menüben, vagy az asztalon létrehozott *AbevJava* elnevezésű ikonok valamelyikével.

A letöltött nyomtatványt a bal felső sarokban lévő *Új nyomtatvány*, vagy *Nyomtatvány megnyitása* gombra kattintva választhatja ki az összes letöltött nyomtatványt tartalmazó listából (1. sz. ábra).

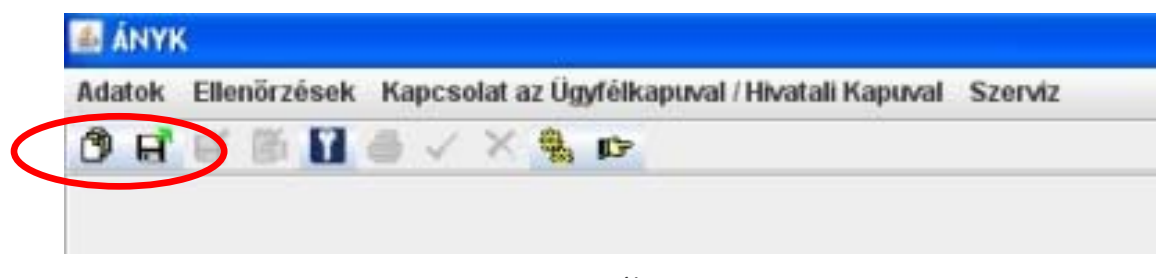

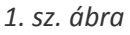

A nyomtatvány kitöltési útmutatóját az alábbi link segítségével érheti el:

[http://www.kekkh.gov.hu/letoltes/evig\\_kitoltesi\\_bejelentes.pdf](http://www.nyilvantarto.hu/letoltes/evig_kitoltesi_bejelentes.pdf)

[http://www.kekkh.gov.hu/letoltes/evig\\_kitoltesi\\_adatvaltozas.pdf](http://www.nyilvantarto.hu/letoltes/evig_kitoltesi_adatvaltozas.pdf)

A nyomtatvány kitöltése után az *Ellenőrzés* gomb (2. sz. ábra) megnyomásával ellenőrizze a nyomtatvány kitöltését, szükség esetén javítsa a hibás mezőket.

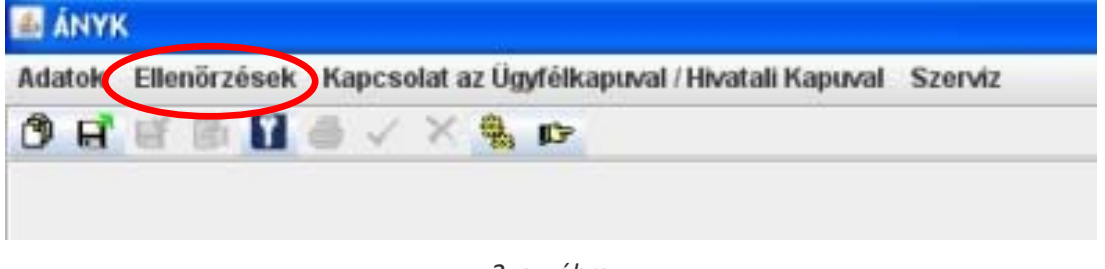

*2. sz. ábra*

A helyes kitöltést követően a *Kapcsolat az Ügyfélkapuval/Hivatali Kapuval* gomb megnyomása után a legördülő menüből válassza ki a *Nyomtatvány megjelölése elektronikus beküldésre* opciót (3. sz. ábra).

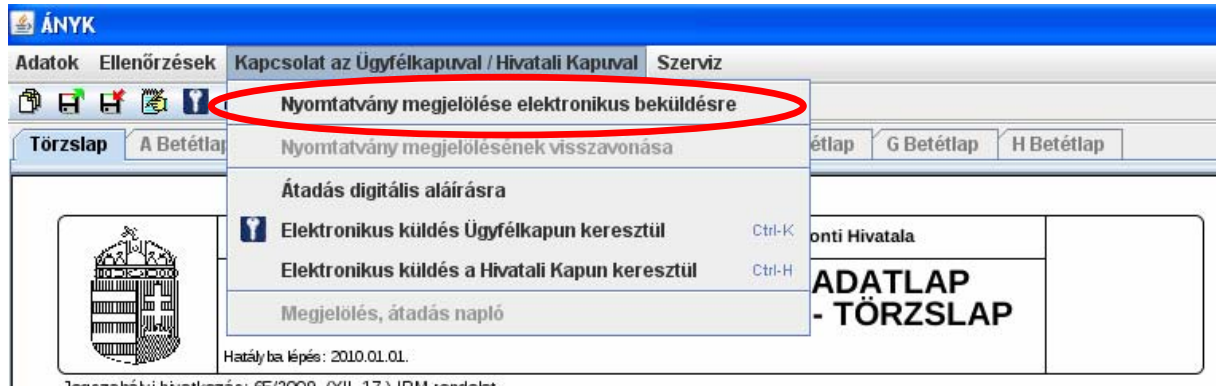

Jogszabályi hivatkozás: 65/2009. (XII. 17.) IRM rendelet

*3. sz. ábra*

#### **4. Nyomtatványok beküldése Ügyfélkapun keresztül**

A kitöltött űrlapok Ügyfélkapun történő beküldéséhez válassza a *Kapcsolat az Ügyfélkapuval/Hivatali Kapuval* menü *Elektronikus küldés Ügyfélkapun* keresztül menüpontot (4. sz. ábra), és jelentkezzen be Ügyfélkapujába (5. sz. ábra),

vagy a [www.magyarorszag.hu](http://www.magyarorszag.hu/) honlapon az Ügyfélkapuba történő bejelentkezést követően (6. sz. ábra) válassza a Dokumentumfeltöltés menüpontot (7. sz. ábra), majd kattintson a *Használom a szolgáltatást* gombra.

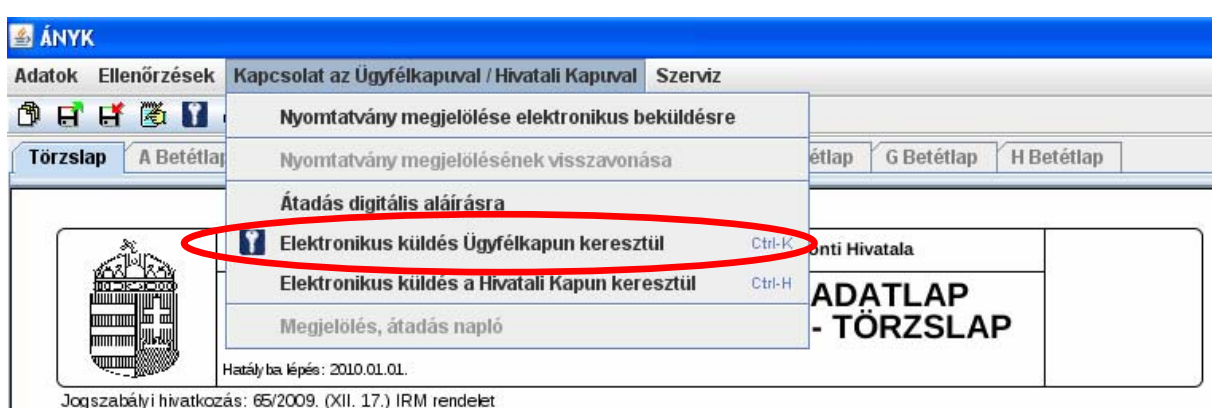

Jogszabályi hivatkozás: 65/2009, (XII, 17.) IRM rendelet

*4.* sz. ábra

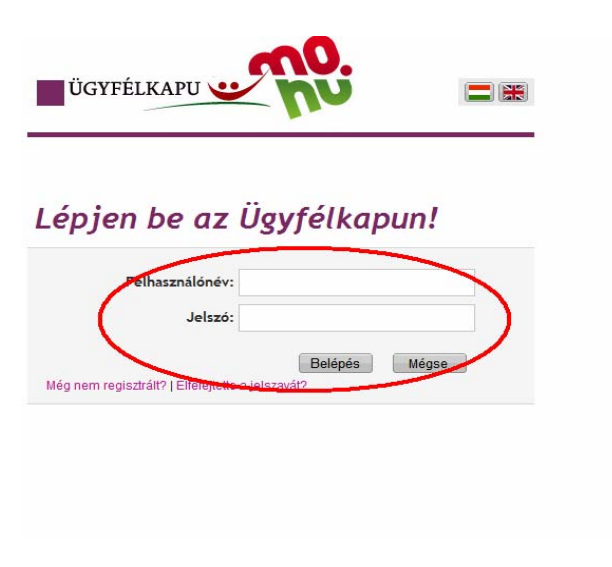

*5. sz. ábra*

|                                                        |                                                                                            |                                                                                               | meter i s<br> D <br>* El 6,3                                                                    |
|--------------------------------------------------------|--------------------------------------------------------------------------------------------|-----------------------------------------------------------------------------------------------|-------------------------------------------------------------------------------------------------|
| <b>MAGYARORSZÁG.HU</b><br>Kormányzati Portál           |                                                                                            | <b>ÜGYFÉLKAPU</b><br>Ön még nem lépett be!                                                    | <b>Belépés</b><br><b>Regisztráció</b><br><b>Aktiválás</b><br>Keresés<br>Teljes tartalomban<br>× |
| Ügyintézés<br>Magyarország.hu                          | <b>Ügyfélkapu</b><br>Keresés<br>Közigazgatás                                               | Segítség<br>Országinfó<br><b>Hírközpont</b>                                                   | eDemokrácia<br>Kapcsolat<br>1818                                                                |
| Aktuális                                               | portálindex honlaptérkép üzemeltetési információk mellékletek hírlevél címkék<br>Katalógus |                                                                                               | E<br>Célcsoport szűrése<br>.hu                                                                  |
| ÚSZT: egészségipar,<br>zöldgazdaság,<br>foglalkoztatás | Ügyintézés<br>Ügyek témák szerint, A-Z lista,<br>Internetes okmányiroda,<br>szolgáltatások | Ügyfélkapu<br>Tárhely, Dokumentumfeltöltés,<br>Regisztráció, Aktiválás, Elfelejtett<br>jelszó | $\checkmark$<br>- nincs szűrés -<br>噩                                                           |
|                                                        |                                                                                            |                                                                                               |                                                                                                 |
|                                                        |                                                                                            | 6. sz. ábra                                                                                   |                                                                                                 |
|                                                        |                                                                                            |                                                                                               |                                                                                                 |
|                                                        |                                                                                            |                                                                                               |                                                                                                 |
|                                                        |                                                                                            | <b>ÜGYFÉLKAPU</b><br><b>Tisztelt</b>                                                          | ! Ön bejelentkezett<br>Kilépés                                                                  |
| <b>ÜGYFÉLKAPU</b>                                      |                                                                                            |                                                                                               | Keresés<br>Teljes tartalomban                                                                   |
| <b>Ügyintézés</b><br>Magyarország.hu                   | Ügyfélkapu<br><b>Keresés</b><br><b>Közigazgatás</b>                                        | <b>Hírközpont</b><br>Országinfó<br>Segítség                                                   | eDemokrácia<br><b>Kapcsolat</b><br>1818                                                         |
| Személyes ügyfélkapu                                   | <sup>+</sup> Hivatali kapu                                                                 |                                                                                               |                                                                                                 |
| Ertesítési tárhely<br>Dokumentumfeltöltés              | Beérkezett dokumentumok<br>Törlés<br>Mozgatás tartóstárba                                  | Elküldött dokumentumok                                                                        | Tartóstár dokumentumai<br>Kijelölés: Összes   Semelyik   Invertálás   Olvasott   Olvasatlan     |

*7. sz. ábra*

Ezt követően a számítógépen levő kitöltött űrlapok feltölthetők a dokumentumfeltöltőbe.

A kitöltött űrlapok megkereséséhez a *Dokumentum feltöltés* mező "Kiválaszt" opciója nyújt segítséget. (8. sz. ábra), majd a FELTÖLTÉS gomb megnyomásával elküldhetők a körzetközponti jegyzőhöz (9. sz. ábra).

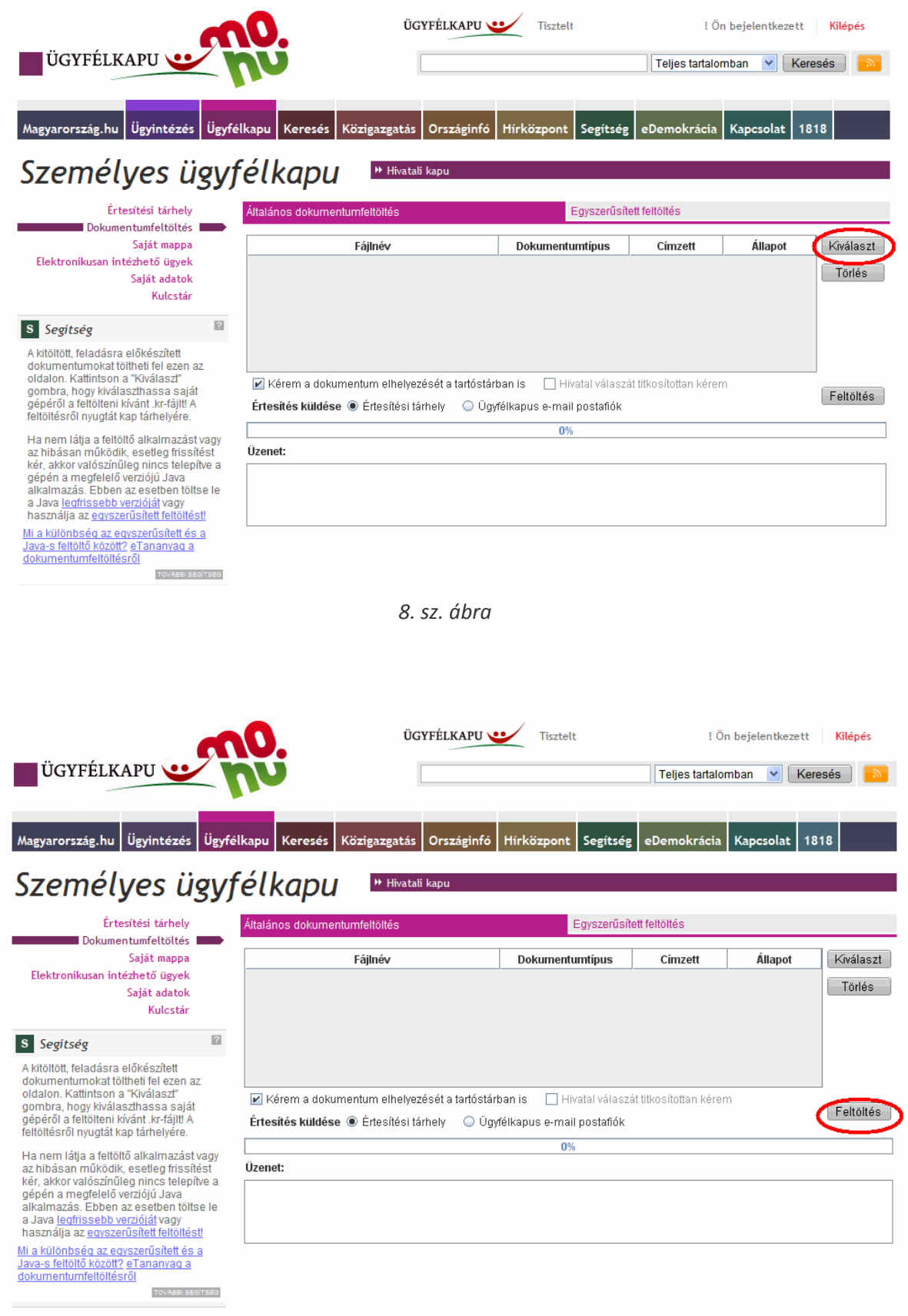

*9. sz. ábra*

A feldolgozott nyomtatványokhoz kapcsolódó esetleges hibaüzeneteket, illetve az egyéni vállalkozói tevékenység megkezdésének bejelentéséről, valamint az adatváltozások nyilvántartásba vételéről tájékoztató igazolást az Ügyfélkapuba történő bejelentkezést követően (6. sz. ábra) az *Értesítési tárhely* Beérkezett dokumentumok közül (10. sz. ábra), töltheti le.

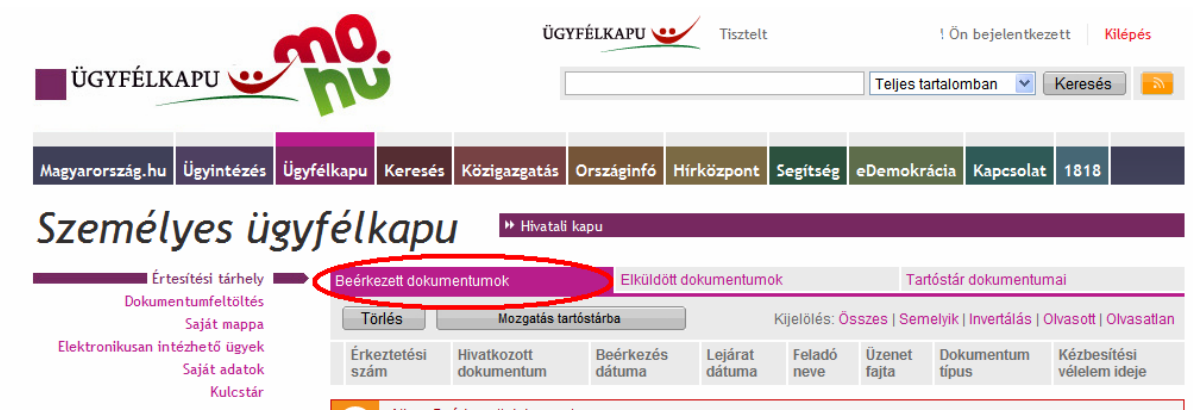

*10. sz. ábra*

A folyamathoz kapcsolódó kérdéseivel, észrevételeivel a Kormányzati Ügyfélvonalhoz fordulhat a nap 24 órájában a **1818**‐as kék számon, vagy a [1818@ugyfelvonal.hu](mailto:1818@ugyfelvonal.hu) e‐mail címen.

*Aktualizálva: 2012. március 19. KEK KH*